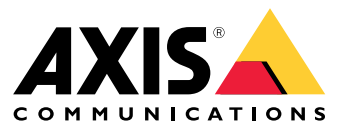

User manual

## <span id="page-1-0"></span>About your device

## About your device

AXIS S3008 Recorder is <sup>a</sup> compact network video recorder with <sup>a</sup> built-in PoE switch for easy installation. The device features <sup>a</sup> surveillance-grade hard drive. It also includes <sup>a</sup> USB port for easy export of video footage. The recorder comes in three models – including <sup>a</sup> 2 TB, 4 TB or 8 TB hard drive.

### **How many cameras can I connect to the recorder?**

Up to eight devices can be connected to the PoE switch of the recorder.

### **How much power can the recorder supply to the cameras?**

These are the limitations for power over Ethernet (PoE):

- The recorder can supply up to eight devices with PoE.
- The total amount of power available:
	- 2 TB and 4 TB: 65 W
	- 8 TB: 60 W
- Each network port supports up to 15.4 W (PoE Class 3) at the PoE port (PSE) and 12.95 W on the camera side (PD).
- The switch allocates PoE power based on the PoE class of the connected device.

### **Browser support**

**Windows®**

- Chrome<sup>TM</sup> (recommended)
- Firefox $^*$
- $\bullet$  Edge $^\circ$

**OS X®**

- Chrome<sup>TM</sup> (recommended)
- Safari®

**Other**

- Chrome $^{TM}$
- Firefox $^{\circ}$

To find out more about how to use the device, see the Manual available at *Documentation | Axis [Communications](https://help.axis.com/)*. If you want more information about recommended browsers, go to *Axis OS browser support | Axis [Communications](https://help.axis.com/)*.

## Get started

## Get started

#### Note

Internet access is required during the system setup.

- 1. *Register <sup>a</sup> My Axis account on page 3*
- 2. *Install the hardware on page 3*
- 3. *Install the [desktop](#page-3-0) app on page [4](#page-3-0)*
- 4. *[Create](#page-3-0) <sup>a</sup> site on page [4](#page-3-0)*
- 5. *Install the [mobile](#page-3-0) app on page [4](#page-3-0)*

When the installation is done:

- All Axis devices in the system have the latest firmware.
- All devices have <sup>a</sup> password.
- Recording using the default settings is active.
- You can use remote access.

### **Register <sup>a</sup> My Axis account**

Register <sup>a</sup> **My Axis** account at *[axis.com/my-axis/login](https://www.axis.com/my-axis/login)*.

To make your My Axis account more secure, activate multi-factor authentication (MFA). MFA is <sup>a</sup> security system that adds another layer of verification to ensure the user's identity.

To activate MFA:

- 1. Go to *[axis.com/my-axis/login](https://www.axis.com/my-axis/login)*.
- 2. Log in with your **My Axis** credentials.
- 3. Go to and select **Account settings**.
- 4. Click **Security settings**
- 5. Click **Handle your 2-factor authentication**.
- 6. Enter your **My Axis** credentials.
- 7. Choose one of the authentication methods **Authenticator App (TOTP)** or **Email** and follow the on-screen instructions.

#### **Install the hardware**

- 1. Install your camera hardware.
- 2. Connect the recorder to your network via the LAN port.
- 3. Connect the cameras to the recorder's integrated PoE switch or an external PoE switch.
- 4. Connect the computer to the same network as the recorder.
- 5. Connect the power supply to the recorder.

## <span id="page-3-0"></span>Get started

#### Important

You must first connect the power cord to the recorder, and then connect the power cord to the power outlet.

6. Wait <sup>a</sup> few minutes for the recorder and cameras to boot up before proceeding.

#### **ACAUTION**

Keep the recorder in <sup>a</sup> well ventilated environment and with plenty of empty space around the recorder to avoid overheating.

### **Install the desktop app**

- 1. Go to *[axis.com/products/axis-companion](https://www.axis.com/products/axis-companion)* and click **Download** to download for Windows.
- 2. Open the setup file and follow the setup assistant.
- 3. Sign in with your *My Axis [account](https://www.axis.com/my-axis/login)*.

## **Create <sup>a</sup> site**

A site is <sup>a</sup> single point of entry to <sup>a</sup> surveillance solution, for example all cameras in <sup>a</sup> store. You can keep track of several sites through <sup>a</sup> single My Axis account.

#### Note

If you've used an earlier version of , the sites you created won't appear in the list of sites in . You might also have devices that aren't supported. See *Migrating from AXIS [Companion](https://help.axis.com/axis-companion-4#migrating-from-axis-companion-version-3-to-version-4) Classic to version <sup>4</sup>* for more information.

- 1. Start the desktop app.
- 2. Sign in with your *My Axis [account](https://www.axis.com/my-axis/login)*.
- 3. Click **Create new site**.
- 4. Name your site and enter your company name.
- 5. Click **Next**.
- 6. Select the devices you want to add to your site.
- 7. Click **Next**.
- 8. Select storage.
- 9. Click **Next**.
- 10. On the **Ready to install page**, **Offline mode** and **Upgrade firmware** are turned on by default. You can turn them off if you don't want to access offline mode or upgrade your devices to the latest firmware version.
- 11. Click **Install** and wait while configures the devices.

The configuration can take several minutes.

## **Install the mobile app**

With mobile app, you can access your devices and recordings from anywhere. You can also get notifications when events occur, or when someone calls from an intercom.

#### **For Android**

Click *[Download](https://play.google.com/store/apps/details?id=com.axis.companion)* or scan the following QR Code®.

## Get started

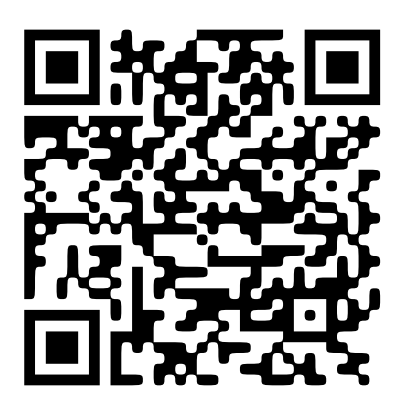

**For iOS**

Click *[Download](https://apps.apple.com/us/app/axis-companion-4/id1385994562)* or scan the following QR Code.

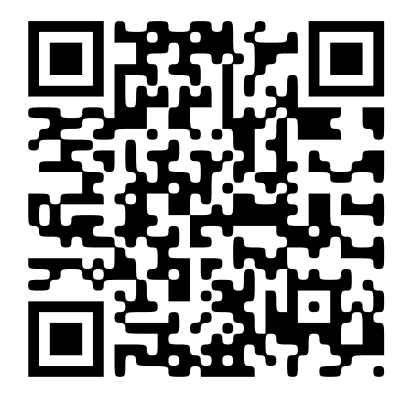

Open the mobile app and log in with your Axis credentials.

If you don't have <sup>a</sup> My Axis account, you can go to *[axis.com/my-axis](https://www.axis.com/my-axis)* to register <sup>a</sup> new account.

*QR Code is <sup>a</sup> registered trademark of Denso Wave Incorporated in Japan and other countries.*

## The web interface

## The web interface

To reach the device's web interface, type the device's IP address in <sup>a</sup> web browser.

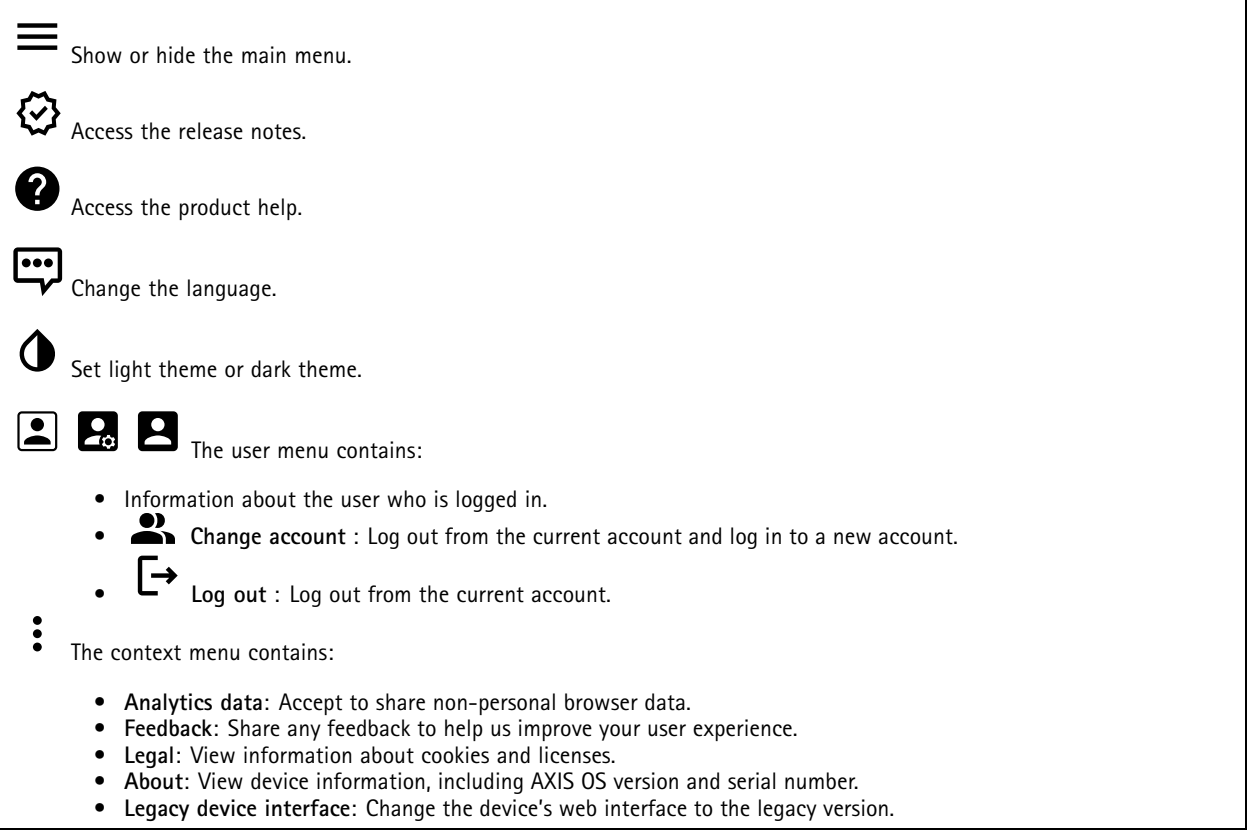

### **Status**

**Device info**

Shows the device information, including AXIS OS version and serial number.

**Upgrade AXIS OS**: Upgrade the software on your device. Takes you to the Maintenance page where you can do the upgrade.

#### **Time sync status**

Shows NTP synchronization information, including if the device is in sync with an NTP server and the time remaining until the next sync.

**NTP settings**: View and update the NTP settings. Takes you to the **Date and time** page where you can change the NTP settings.

#### **Security**

Shows what kind of access to the device that is active, what encryption protocols are in use, and if unsigned apps are allowed. Recommendations to the settings are based on the AXIS OS Hardening Guide.

## The web interface

**Hardening guide**: Link to *AXIS OS [Hardening](https://help.axis.com/en-us/axis-os-hardening-guide) guide* where you can learn more about cybersecurity on Axis devices and best practices.

#### **Connected clients**

Shows the number of connections and connected clients.

**View details**: View and update the list of connected clients. The list shows IP address, protocol, port, state, and PID/process of each connection.

#### **Ongoing recordings**

Shows ongoing recordings and their designated storage space.

**Recordings:** View ongoing and filtered recordings and their source. For more information, see

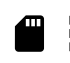

Shows the storage space where the recording is saved.

## **Apps**

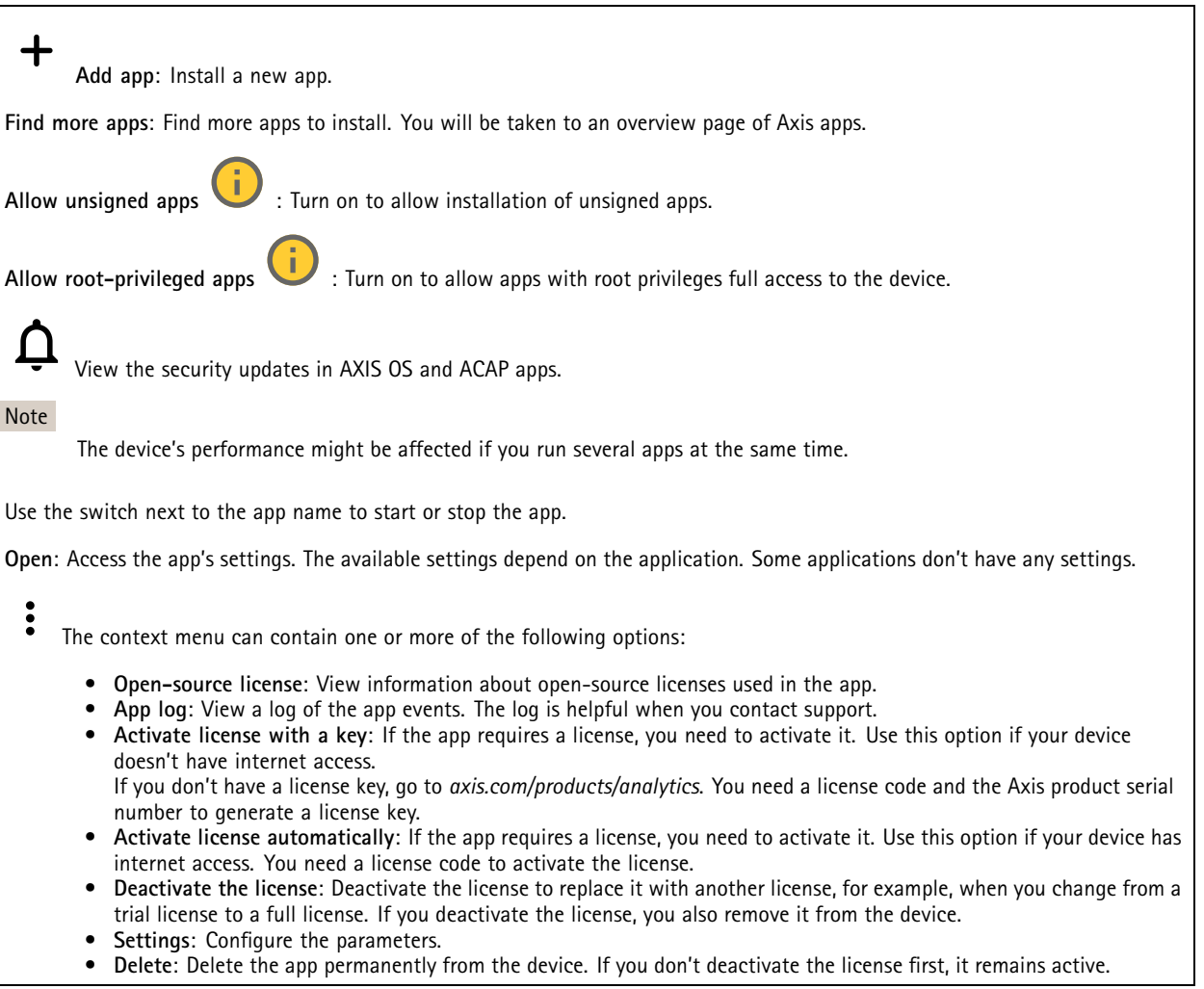

## The web interface

### **System**

#### **Time and location**

#### **Date and time**

The time format depends on the web browser's language settings.

#### Note

We recommend you synchronize the device's date and time with an NTP server.

**Synchronization**: Select an option for the device's date and time synchronization.

- • **Automatic date and time (manual NTS KE servers)**: Synchronize with the secure NTP key establishment servers connected to the DHCP server.
	- **Manual NTS KE servers**: Enter the IP address of one or two NTP servers. When you use two NTP servers, the device synchronizes and adapts its time based on input from both.
	- **Max NTP poll time**: Select the maximum amount of time the device should wait before it polls the NTP server to get an updated time.
	- **Min NTP poll time**: Select the minimum amount of time the device should wait before it polls the NTP server to get an updated time.
- • **Automatic date and time (NTP servers using DHCP)**: Synchronize with the NTP servers connected to the DHCP server.
	- **Fallback NTP servers**: Enter the IP address of one or two fallback servers. **Max NTP poll time**: Select the maximum amount of time the device should wait before it polls the NTP server to get an updated time.
	- **Min NTP poll time**: Select the minimum amount of time the device should wait before it polls the NTP server to get an updated time.
- **Automatic date and time (manual NTP servers)**: Synchronize with NTP servers of your choice.
	- **Manual NTP servers**: Enter the IP address of one or two NTP servers. When you use two NTP servers, the device synchronizes and adapts its time based on input from both.
	- **Max NTP poll time**: Select the maximum amount of time the device should wait before it polls the NTP server to get an updated time.
	- **Min NTP poll time**: Select the minimum amount of time the device should wait before it polls the NTP server to get an updated time.
- **Custom date and time**: Manually set the date and time. Click **Get from system** to fetch the date and time settings once from your computer or mobile device.

**Time zone**: Select which time zone to use. Time will automatically adjust to daylight saving time and standard time.

- **DHCP**: Adopts the time zone of the DHCP server. The device must connected to <sup>a</sup> DHCP server before you can select this option.
- •**Manual**: Select <sup>a</sup> time zone from the drop-down list.

Note

The system uses the date and time settings in all recordings, logs, and system settings.

#### **Device location**

Enter where the device is located. Your video management system can use this information to place the device on <sup>a</sup> map.

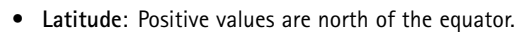

- **Longitude**: Positive values are east of the prime meridian.
- **Heading**: Enter the compass direction that the device is facing. 0 is due north.
- **Label**: Enter <sup>a</sup> descriptive name for the device.
- **Save**: Click to save your device location.

#### **Network**

**IPv4**

## The web interface

**Assign IPv4 automatically**: Select to let the network router assign an IP address to the device automatically. We recommend automatic IP (DHCP) for most networks.

**IP address**: Enter <sup>a</sup> unique IP address for the device. Static IP addresses can be assigned at random within isolated networks, provided that each address is unique. To avoid conflicts, we recommend you contact your network administrator before you assign <sup>a</sup> static IP address.

**Subnet mask**: Enter the subnet mask to define what addresses are inside the local area network. Any address outside the local area network goes through the router.

**Router**: Enter the IP address of the default router (gateway) used to connect devices that are attached to different networks and network segments.

**Fallback to static IP address if DHCP isn't available**: Select if you want to add <sup>a</sup> static IP address to use as fallback if DHCP is unavailable and can't assign an IP address automatically.

#### Note

If DHCP isn't available and the device uses <sup>a</sup> static address fallback, the static address is configured with <sup>a</sup> limited scope.

#### **IPv6**

**Assign IPv6 automatically**: Select to turn on IPv6 and to let the network router assign an IP address to the device automatically.

#### **Hostname**

**Assign hostname automatically**: Select to let the network router assign <sup>a</sup> hostname to the device automatically.

**Hostname**: Enter the hostname manually to use as an alternative way of accessing the device. The server report and system log use the hostname. Allowed characters are A–Z, a–z, 0–9 and -.

#### **DNS servers**

**Assign DNS automatically**: Select to let the DHCP server assign search domains and DNS server addresses to the device automatically. We recommend automatic DNS (DHCP) for most networks.

**Search domains**: When you use <sup>a</sup> hostname that is not fully qualified, click **Add search domain** and enter <sup>a</sup> domain in which to search for the hostname the device uses.

**DNS servers**: Click **Add DNS server** and enter the IP address of the DNS server. This provides the translation of hostnames to IP addresses on your network.

#### **Network discovery protocols**

**Bonjour**® : Turn on to allow automatic discovery on the network.

**Bonjour name**: Enter <sup>a</sup> friendly name to be visible on the network. The default name is the device name and MAC address.

**UPnP**® : Turn on to allow automatic discovery on the network.

**UPnP name**: Enter <sup>a</sup> friendly name to be visible on the network. The default name is the device name and MAC address.

**WS-Discovery**: Turn on to allow automatic discovery on the network.

**LLDP and CDP**: Turn on to allow automatic discovery on the network. Turning LLDP and CDP off can impact the PoE power negotiation. To resolve any issues with the PoE power negotiation, configure the PoE switch for hardware PoE power negotiation only.

#### **One-click cloud connection**

One-click cloud connection (O3C) together with an O3C service provides easy and secure internet access to live and recorded video from any location. For more information, see *[axis.com/end-to-end-solutions/hosted-services](https://www.axis.com/end-to-end-solutions/hosted-services)*.

## The web interface

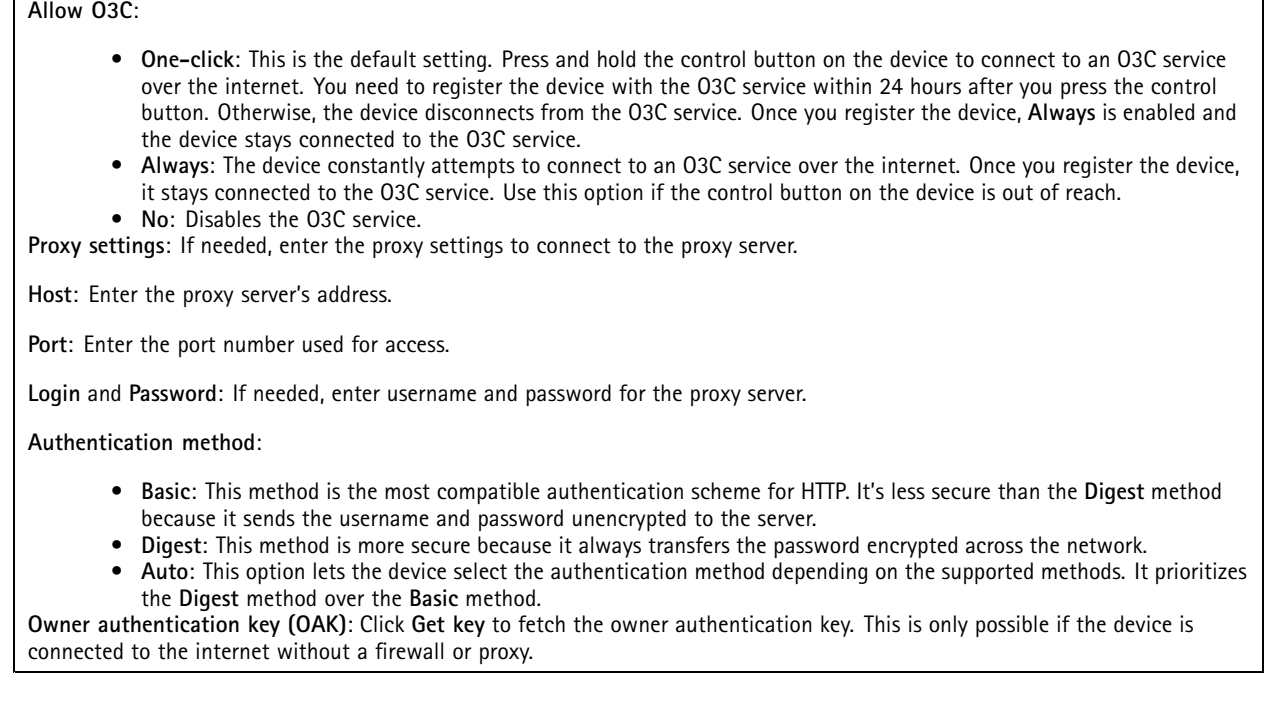

## **Power over Ethernet**

**Allocated power**: Number of watts (W) that are currently allocated.

**Total PoE consumption**: Number of watts (W) that are consumed.

**Keep PoE active during recorder restart**: Turn on to supply power to connected devices during <sup>a</sup> restart of the recorder.

**Used space**: Percentage of space used.

**Free space**: Percentage of space available for recordings.

**Free space**: Available disk space displayed in megabytes (MB), gigabytes (GB), or terabytes (TB).

**Disk status**: Current status of the disk.

**Disk temperature**: Current running temperature.

**PoE**: Turn on or off PoE for each port. When <sup>a</sup> device is connected, you'll see the following information:

- **Friendly name**: The friendly name is set in **Network settings**. The default name is <sup>a</sup> combination of the model and the media access control address (MAC address) of the connected device.
- **Power consumption**: Number of watts (W) that are currently consumed and allocated.

### **Security**

**Certificates**

## The web interface

Certificates are used to authenticate devices on <sup>a</sup> network. The device supports two types of certificates: • **Client/server certificates** A client/server certificate validates the device's identity, and can be self-signed or issued by <sup>a</sup> Certificate Authority (CA). A self-signed certificate offers limited protection and can be used before <sup>a</sup> CA-issued certificate has been obtained. **CA certificates** •You can use <sup>a</sup> CA certificate to authenticate <sup>a</sup> peer certificate, for example to validate the identity of an authentication server when the device connects to <sup>a</sup> network protected by IEEE 802.1X. The device has several pre-installed CA certificates. These formats are supported: • Certificate formats: .PEM, .CER, and .PFX Private key formats: PKCS#1 and PKCS#12 •Important If you reset the device to factory default, all certificates are deleted. Any pre-installed CA certificates are reinstalled. **Add certificate** : Click to add <sup>a</sup> certificate. **Morefields to fill in or select.** • More **Secure keystore**: Select to use **Secure element** or **Trusted Platform Module 2.0** to securely store the private key. For •more information on which secure keystore to select, go to *[help.axis.com/en-us/axis-os#cryptographic-support](https://help.axis.com/en-us/axis-os#cryptographic-support)*. **Key type**: Select the default or <sup>a</sup> different encryption algorithm from the drop-down list to protect the certificate. • $\ddot{\cdot}$ The context menu contains: • **Certificate information**: View an installed certificate's properties. **Delete certificate**: Delete the certificate. • **Create certificate signing request**: Create <sup>a</sup> certificate signing request to send to <sup>a</sup> registration authority to apply •for <sup>a</sup> digital identity certificate. **Secure** keystore  $\overline{\mathbf{U}}$  : • **Secure element (CC EAL6+)**: Select to use secure element for secure keystore. • **Trusted Platform Module 2.0 (CC EAL4+, FIPS 140-2 Level 2)**: Select to use TPM 2.0 for secure keystore.

**Network access control and encryption**

#### **IEEE 802.1x**

IEEE 802.1x is an IEEE standard for port-based network admission control providing secure authentication of wired and wireless network devices. IEEE 802.1x is based on EAP (Extensible Authentication Protocol).

To access <sup>a</sup> network protected by IEEE 802.1x, network devices must authenticate themselves. The authentication is performed by an authentication server, typically <sup>a</sup> RADIUS server (for example, FreeRADIUS and Microsoft Internet Authentication Server).

#### **IEEE 802.1AE MACsec**

IEEE 802.1AE MACsec is an IEEE standard for media access control (MAC) security that defines connectionless data confidentiality and integrity for media access independent protocols.

#### **Certificates**

When configured without <sup>a</sup> CA certificate, server certificate validation is disabled and the device tries to authenticate itself regardless of what network it is connected to.

When using <sup>a</sup> certificate, in Axis' implementation, the device and the authentication server authenticate themselves with digital certificates using EAP-TLS (Extensible Authentication Protocol - Transport Layer Security).

To allow the device to access <sup>a</sup> network protected through certificates, you must install <sup>a</sup> signed client certificate on the device.

## The web interface

**Authentication method**: Select an EAP type used for authentication.

**Client certificate**: Select <sup>a</sup> client certificate to use IEEE 802.1x. The authentication server uses the certificate to validate the client's identity.

**CA certificates**: Select CA certificates to validate the authentication server's identity. When no certificate is selected, the device tries to authenticate itself regardless of what network it is connected to.

**EAP identity**: Enter the user identity associated with the client certificate.

**EAPOL version**: Select the EAPOL version that is used in the network switch.

**Use IEEE 802.1x**: Select to use the IEEE 802.1x protocol.

These settings are only available if you use **IEEE 802.1x PEAP-MSCHAPv2** as the authentication method:

- •**Password**: Enter the password for your user identity.
- •**Peap version**: Select the Peap version that is used in the network switch.
- • **Label**: Select <sup>1</sup> to use client EAP encryption; select 2 to use client PEAP encryption. Select the Label that the network switch uses when using Peap version 1.

These settings are only available if you use **IEEE 802.1ae MACsec (Static CAK/Pre-Shared Key)** as the authentication method:

- **Key agreement connectivity association key name**: Enter the connectivity association name (CKN). It must be <sup>2</sup> to <sup>64</sup> (divisible by 2) hexadecimal characters. The CKN must be manually configured in the connectivity association and must match on both ends of the link to initially enable MACsec.
- • **Key agreement connectivity association key**: Enter the connectivity association key (CAK). It should be either <sup>32</sup> or 64 hexadecimal characters long. The CAK must be manually configured in the connectivity association and must match on both ends of the link to initially enable MACsec.

#### **Firewall**

**Activate**: Turn on the firewall.

**Default Policy**: Select the default state for the firewall.

- **Allow:** Allows all connections to the device. This option is set by default.
- **Deny:** Denies all connections to the device.

To make exceptions to the default policy, you can create rules that allows or denies connections to the device from specific addresses, protocols, and ports.

- **Address**: Enter an address in IPv4/IPv6 or CIDR format that you want to allow or deny access to.
- **Protocol**: Select <sup>a</sup> protocol that you want to allow or deny access to.
- •**Port**: Enter <sup>a</sup> port number that you want to allow or deny access to. You can add <sup>a</sup> port number between 1 and 65535.
- **Policy**: Select the policy of the rule.

╈ : Click to create another rule.

**Add rules:** Click to add the rules that you have defined.

- **Time in seconds:** Set <sup>a</sup> time limit for testing the rules. The default time limit is set to **300** seconds. To activate the rules straight away, set the time to **0** seconds.
- • **Confirm rules:** Confirm the rules and their time limit. If you have set <sup>a</sup> time limit of more than 1 second, the rules will be active during this time. If you have set the time to **0**, the rules will be active straight away.

**Pending rules**: An overview of the latest tested rules that you are yet to confirm.

#### Note

The rules that have <sup>a</sup> time limit appear under **Active rules** until the displayed timer runs out, or until you confirm them. If you don't confirm them, they will appear under **Pending rules** once the timer runs out, and the firewall will revert to the previously defined settings. If you confirm them, they will replace the current active rules.

**Confirm rules**: Click to activate the pending rules.

## The web interface

**Active rules**: An overview of the rules you are currently running on the device.

: Click to delete an active rule.

: Click to delete all rules, both pending and active.

#### **Custom signed AXIS OS certificate**

To install test software or other custom software from Axis on the device, you need <sup>a</sup> custom signed AXIS OS certificate. The certificate verifies that the software is approved by both the device owner and Axis. The software can only run on <sup>a</sup> specific device which is identified by its unique serial number and chip ID. Only Axis can create custom signed AXIS OS certificates, since Axis holds the key to sign them.

**Install**: Click to install the certificate. You need to install the certificate before you install the software.

The context menu contains:

• **Delete certificate**: Delete the certificate.

#### **Accounts**

**Accounts**

 $\mathbf{x}$ 

╈ **Add account**: Click to add <sup>a</sup> new account. You can add up to 100 accounts.

**Account**: Enter <sup>a</sup> unique account name.

**New password**: Enter <sup>a</sup> password for the account. Passwords must be <sup>1</sup> to 64 characters long. Only ASCII printable characters (code <sup>32</sup> to 126) are allowed in the password, for example, letters, numbers, punctuation, and some symbols.

**Repeat password**: Enter the same password again.

**Privileges**:

•

•

- **Administrator**: Has full access to all settings. Administrators can also add, update, and remove other accounts.
	- **Operator**: Has access to all settings except: All **System** settings.
		- Adding apps.
	- **Viewer**: Has access to:
		- -Watch and take snapshots of <sup>a</sup> video stream.
		- Watch and export recordings.
		- Pan, tilt, and zoom; with PTZ user access.

The context menu contains:

**Update account**: Edit the account properties.

**Delete account**: Delete the account. You can't delete the root account.

**SSH accounts**

## The web interface

**Add SSH account**: Click to add <sup>a</sup> new SSH account.

- **Restrict root access**: Turn on to restrict functionality that requires root access.
- **Enable SSH**: Turn on to use SSH service.

**Account**: Enter <sup>a</sup> unique account name.

**New password**: Enter <sup>a</sup> password for the account. Passwords must be <sup>1</sup> to 64 characters long. Only ASCII printable characters (code <sup>32</sup> to 126) are allowed in the password, for example, letters, numbers, punctuation, and some symbols.

**Repeat password**: Enter the same password again.

**Comment**: Enter <sup>a</sup> comment (optional).

The context menu contains:

**Update SSH account**: Edit the account properties.

**Delete SSH account**: Delete the account. You can't delete the root account.

**Virtual host**

 $\mathbf +$ **Add virtual host**: Click to add <sup>a</sup> new virtual host.

**Enabled**: Select to use this virtual host.

**Server name**: Enter the name of the server. Only use numbers 0-9, letters A-Z, and hyphen (-).

**Port**: Enter the port the server is connected to.

**Type**: Select the type of authentication to use. Select between **Basic**, **Digest**, and **Open ID**.

The context menu contains:

- **Update**: Update the virtual host.
- **Delete**: Delete the virtual host.
- **Disabled**: The server is disabled.

#### **OpenID Configuration**

#### Important

If you can't use OpenID to sign in, use the Digest or Basic credentials you used when you configured OpenID to sign in.

**Client ID**: Enter the OpenID username.

**Outgoing Proxy**: Enter the proxy address for the OpenID connection to use <sup>a</sup> proxy server.

**Admin claim**: Enter a value for the admin role.

**Provider URL**: Enter the web link for the API endpoint authentication. Format should be https://[insert URL]/.well-known/openid-configuration

**Operator claim**: Enter <sup>a</sup> value for the operator role.

**Require claim**: Enter the data that should be in the token.

**Viewer claim**: Enter the value for the viewer role.

**Remote user**: Enter <sup>a</sup> value to identify remote users. This assists to display the current user in the device's web interface.

## The web interface

**Scopes**: Optional scopes that could be part of the token.

**Client secret**: Enter the OpenID password

**Save**: Click to save the OpenID values.

**Enable OpenID**: Turn on to close current connection and allow device authentication from the provider URL.

#### **Storage**

**Onboard storage**

#### **Hard drive**

- **Free**: The amount of free disk space.
- **Status**: If the disk is mounted or not.
- **File system**: The file system used by the disk.
- **Encrypted**: If the disk is encrypted or not.
- **Temperature**: The current temperature of the hardware.
- **Overall heath test**: The result after checking the health of the disk.

#### **Tools**

- **Check**: Check the storage device for errors and tries to repair it automatically.
- **Repair**: Repair the storage device. Active recordings will pause during the repair. Repairing <sup>a</sup> storage device may result in lost data.
- **Format**: Erase all recordings and format the storage device. Choose <sup>a</sup> file system.
- •**Encrypt**: Encrypt stored data.
- •**Decrypt**: Decrypt stored data. The system will erase all files on the storage device.
- • **Change password**: Change the password for the disk encryption. Changing the password doesn't disrupt ongoing recordings.
- •**Use tool**: Click to run the selected tool

Unmount **Unit** : Click before you disconnect the device from the system. This will stop all ongoing recordings.

**Write protect**: Turn on to protect the storage device from being overwritten.

**Autoformat** : The disk will automatically format using the ext4 file system.

#### **Logs**

**Reports and logs**

#### **Reports**

- **View the device server report**: View information about the product status in <sup>a</sup> pop-up window. The Access Log is automatically included in the Server Report.
- • **Download the device server report**: It creates <sup>a</sup> .zip file that contains <sup>a</sup> complete server report text file in UTF–8 format, as well as <sup>a</sup> snapshot of the current live view image. Always include the server report .zip file when you contact support.

• **Download the crash report**: Download an archive with detailed information about the server's status. The crash report contains information that is in the server report as well as detailed debug information. This report might contain sensitive information such as network traces. It can take several minutes to generate the report.

**Logs**

- • **View the system log**: Click to show information about system events such as device startup, warnings, and critical messages.
- • **View the access log**: Click to show all failed attempts to access the device, for example, when <sup>a</sup> wrong login password is used.

## The web interface

#### **Network trace**

#### Important

A network trace file might contain sensitive information, for example certificates or passwords.

A network trace file can help you troubleshoot problems by recording activity on the network.

**Trace time**: Select the duration of the trace in seconds or minutes, and click **Download**.

#### **Remote system log**

Syslog is <sup>a</sup> standard for message logging. It allows separation of the software that generates messages, the system that stores them, and the software that reports and analyzes them. Each message is labeled with <sup>a</sup> facility code, which indicates the software type generating the message, and assigned <sup>a</sup> severity level.

┿ **Server**: Click to add <sup>a</sup> new server.

**Host**: Enter the hostname or IP address of the server.

**Format**: Select which syslog message format to use.

- Axis
- RFC 3164
- RFC 5424

**Protocol**: Select the protocol to use:

- UDP (Default port is 514)
- TCP (Default port is 601)
- TLS (Default port is 6514)

**Port**: Edit the port number to use <sup>a</sup> different port.

**Severity**: Select which messages to send when triggered.

**CA certificate set**: See the current settings or add <sup>a</sup> certificate.

### **Maintenance**

**Restart**: Restart the device. This does not affect any of the current settings. Running applications restart automatically.

**Restore**: Return *most* settings to the factory default values. Afterwards you must reconfigure the device and apps, reinstall any apps that didn't come preinstalled, and recreate any events and presets.

Important

The only settings saved after restore are:

- Boot protocol (DHCP or static)
- Static IP address
- Default router
- Subnet mask
- 802.1X settings
- O3C settings
- DNS server IP address

## The web interface

**Factory default**: Return *all* settings to the factory default values. Afterwards you must reset the IP address to make the device accessible.

Note

All Axis device software is digitally signed to ensure that you only install verified software on your device. This further increases the overall minimum cybersecurity level of Axis devices. For more information, see the white paper "Axis Edge Vault" at *[axis.com](https://www.axis.com/learning/white-papers)*.

**AXIS OS upgrade**: Upgrade to <sup>a</sup> new AXIS OS version. New releases can contain improved functionality, bug fixes, and completely new features. We recommend you to always use the latest AXIS OS release. To download the latest release, go to *[axis.com/support](https://www.axis.com/support/firmware)*.

When you upgrade, you can choose between three options:

- **Standard upgrade**: Upgrade to the new AXIS OS version.
- • **Factory default**: Upgrade and return all settings to the factory default values. When you choose this option, you can't revert to the previous AXIS OS version after the upgrade.
- • **Autorollback**: Upgrade and confirm the upgrade within the set time. If you don't confirm, the device reverts to the previous AXIS OS version.

**AXIS OS rollback**: Revert to the previously installed AXIS OS version.

## Configure your device

## Configure your device

### **Allocate power**

The recorder reserves <sup>a</sup> certain amount of power for each port. The total reserved power cannot exceed the total power budget. A port will not be powered up if the recorder tries to reserve more power than what is available. This makes sure that all of the connected devices will be powered.

PoE power can be allocated to the connected devices in the following ways:

- • **PoE class** — Each port automatically determines the amount of power to reserve according to the PoE class of the connected device.
- **LLDP** Each port determines the amount of power to reserve by exchanging PoE information using the LLDP protocol.

#### Note

Power allocation with LLDP only works for supported devices with firmware 9.80 or later, and for AXIS S3008 Recorder with firmware 10.2 or later.

LLDP is always active in AXIS S3008 Recorder but must be activated on the connected device. If LLDP is turned off or not supported in the connected device, then PoE class reservation will be used instead.

To turn on LLDP on your PoE device:

- 1. Open the device webpage.
- 2. Go to **Settings** <sup>&</sup>gt; **System** <sup>&</sup>gt; **Plain config** <sup>&</sup>gt; **Network**.
- 3. Under **LLDP POE**, select the **LLDP Send Max PoE** checkbox.

#### **Example:**

In this example, the AXIS S3008 Recorder has <sup>a</sup> total power budget of 65 W.

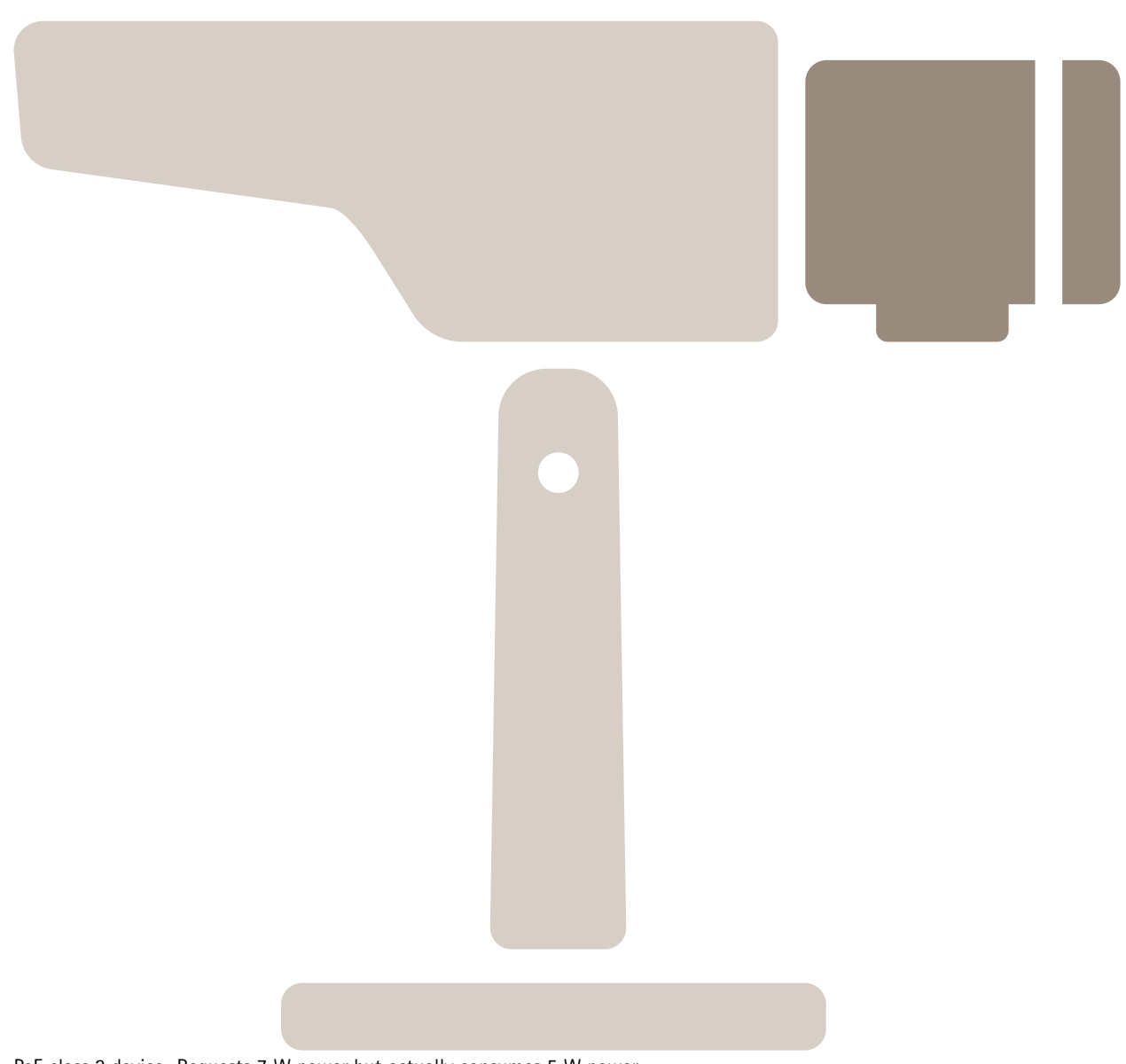

PoE class 2 device. Requests 7 W power but actually consumes 5 W power.

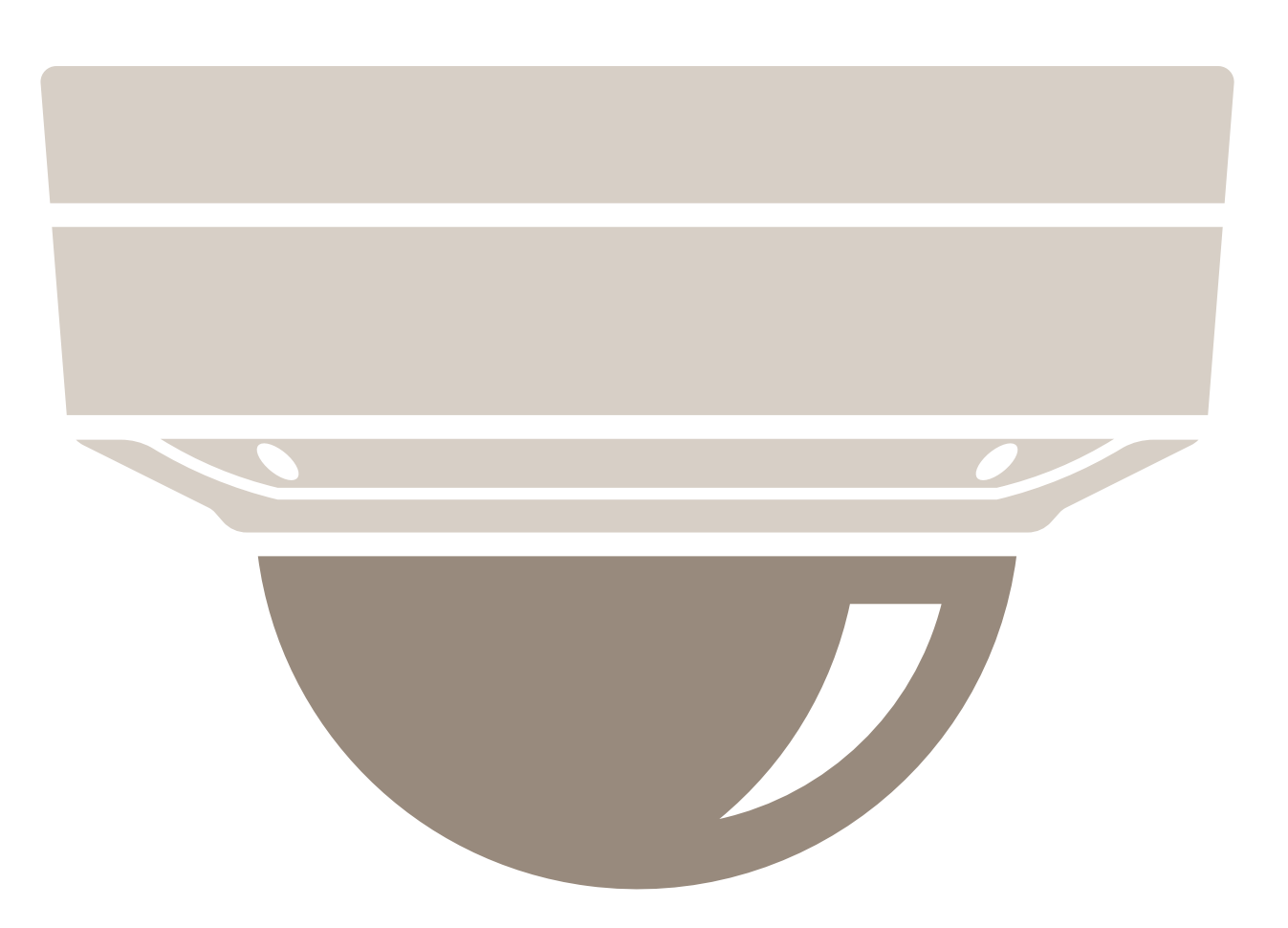

PoE class 3 device. Requests 15.5 W power but actually consumes 7.5 W power.

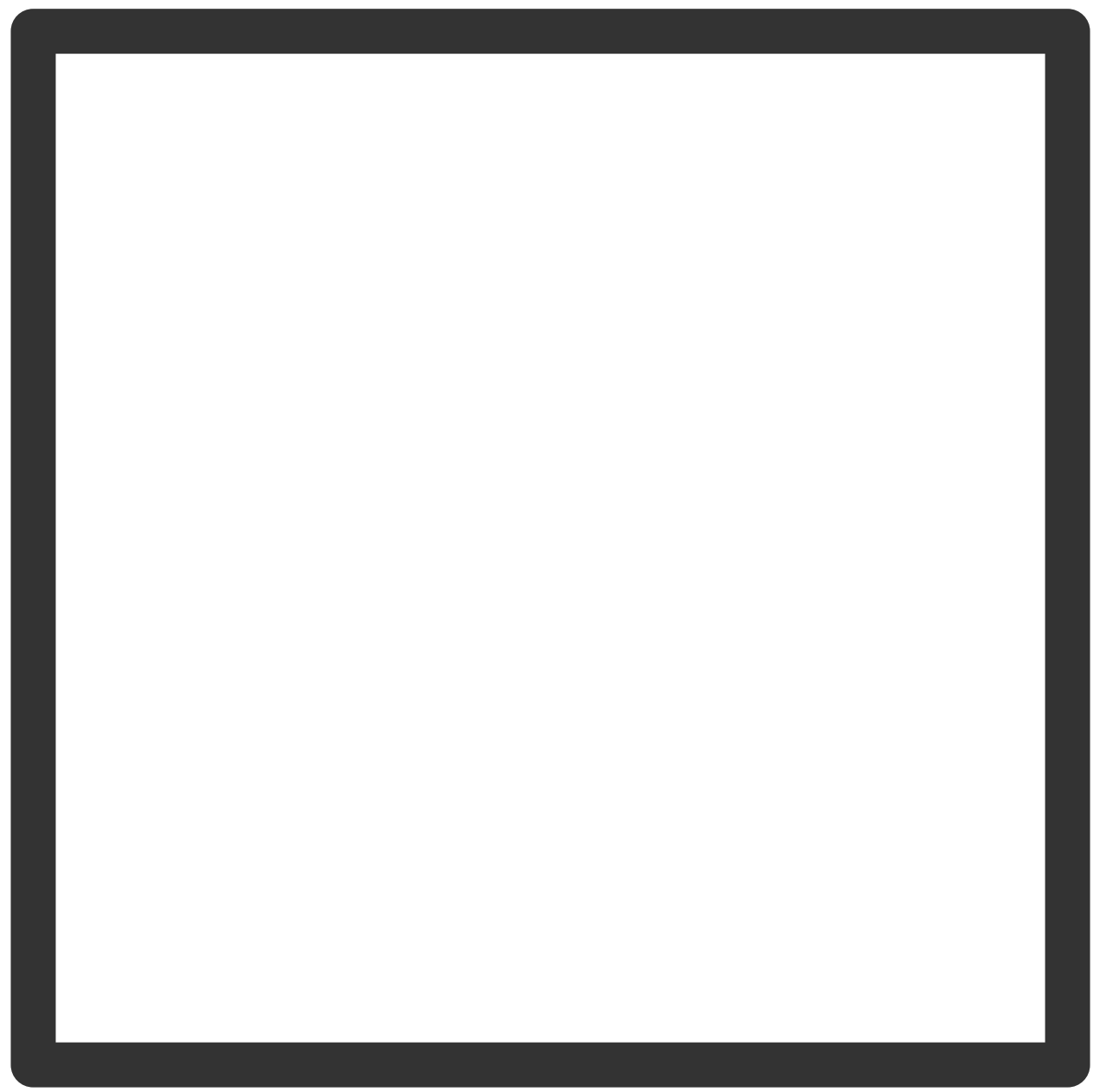

Reserved power.

Configure your device

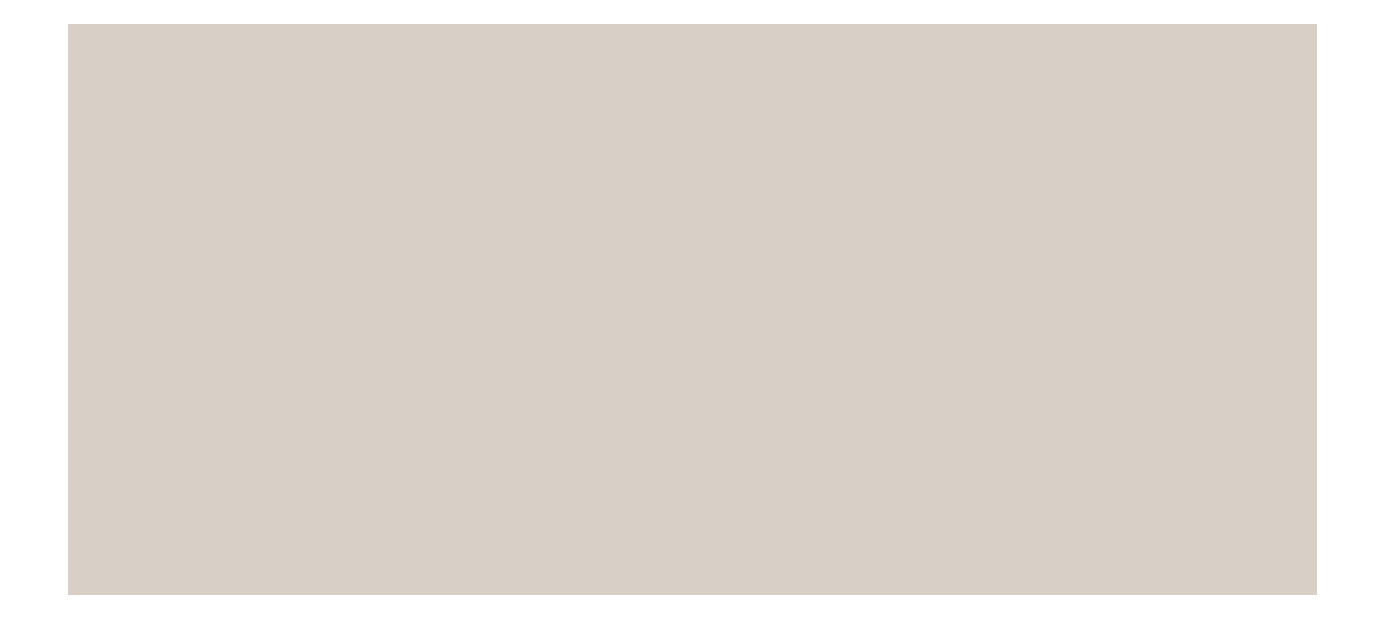

Actual power consumption.

**Allocate power by PoE class**

# Configure your device

**College** Ţ ال

**Reserved power Actual power consumption**

## Configure your device

- Each port reserves the amount of power according to the device's PoE class.
- The recorder can power 2 PoE class 3 devices and 4 PoE class 2 devices.
- The total power reserved is  $(2 \times 15.5) + (4 \times 7) = 59$  W.
- The actual power consumed is  $(2 \times 7.5) + (4 \times 5) = 35$  W.

#### **Allocate power by LLDP**

#### Note

The power allocation via LLDP will over-provision for <sup>a</sup> worst-case power loss that will happen over the network cable.

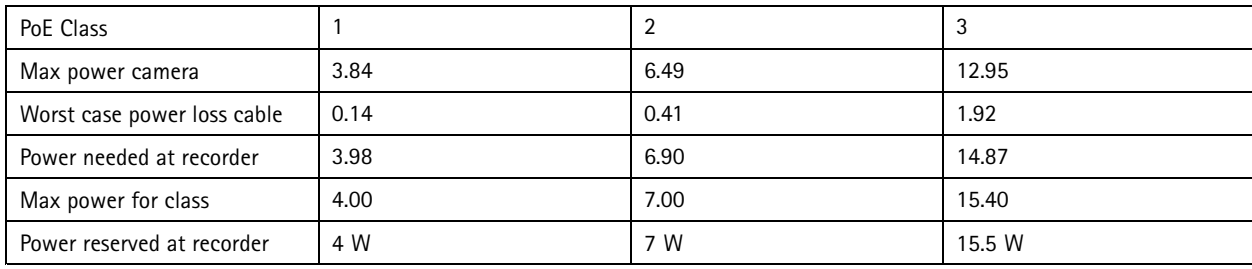

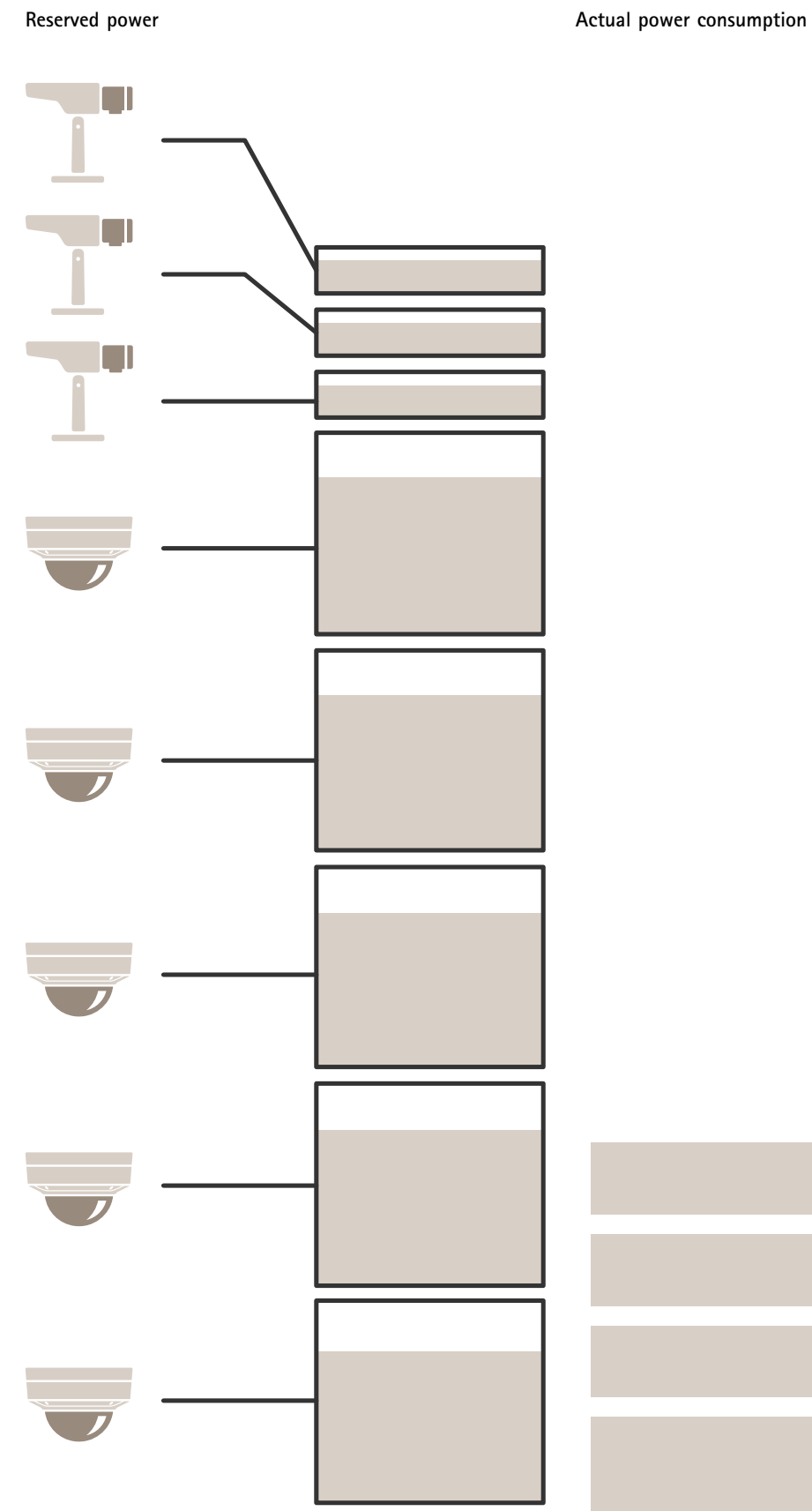

- Max power determined by the connected device.
- Each port reserves the amount of power according to the device's Max PoE power consumption.
- The recorder can power up to 8 devices, if their max power requirements remain within the limits.
- The total power reserved by 8 PoE class 3 devices with LLDP is  $(8 \times 7.5) = 60$  W.
- The actual power consumed by 8 PoE class 3 devices with LLDP is  $(8 \times 7) = 56$  W.
- In this way, <sup>a</sup> tighter PoE budget allocation allows for more connected devices.

## Product overview

## Product overview

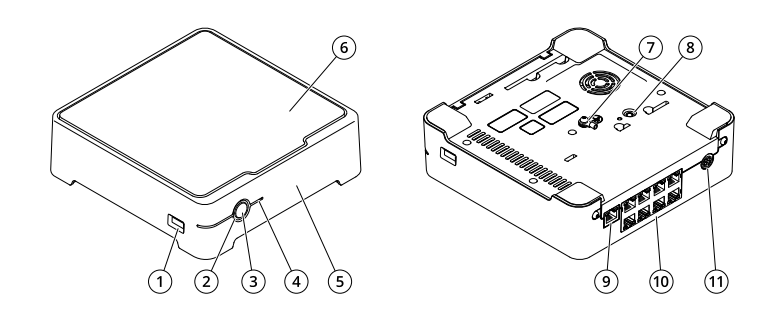

- *1 USB port*
- *2 Status LED*
- *3 Power button*
- *4 Hard drive LED*
- *5 Alarm buzzer 6 Hard drive*
- *7 Grounding*
- *8 Control button*
- *9 LAN port*
- *<sup>10</sup> PoE port (8x)*
- *11 Power input*

### **Power button**

- To shut down the recorder, long press the power button until the buzzer makes <sup>a</sup> brief sound.
- To silence the buzzer, short press the power button.

## **Control button**

The control button is used for:

- Resetting the product to factory default settings. See *Hard reset <sup>a</sup> [recorder](#page-28-0) on page [29](#page-28-0)*.
- Connecting to <sup>a</sup> one-click cloud connection (O3C) service over the internet. To connect, press and hold the button for about 3 seconds until the status LED flashes green.

## Troubleshooting

## Troubleshooting

#### **The status LED gives you the following information:**

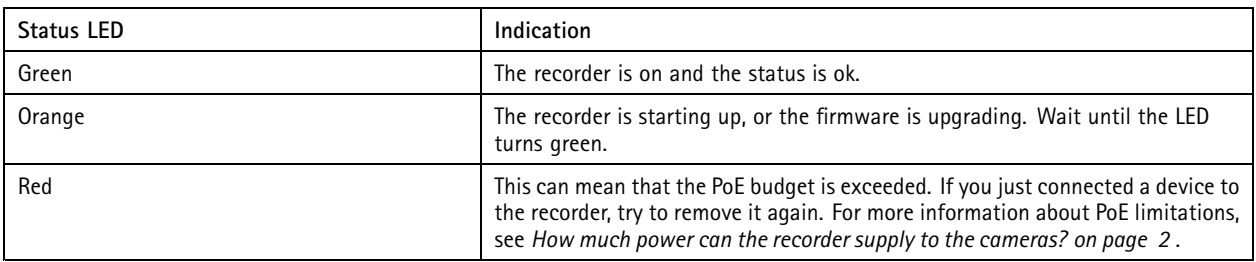

**The hard drive LED gives you the following information:**

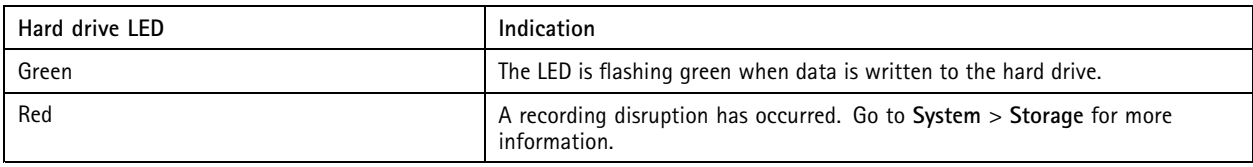

#### **The buzzer sounds for this reason:**

• The PoE budget is exceeded. If you just connected <sup>a</sup> device to the recorder, try removing it again. For more information about PoE limitations, see *How much power can the recorder supply to the [cameras?](#page-1-0) on page [2](#page-1-0)*

#### Note

You can stop the buzzer with <sup>a</sup> short press of the power button.

#### **The recorder shuts down:**

• The recorder is severely overheated.

## **Technical issues, clues and solutions**

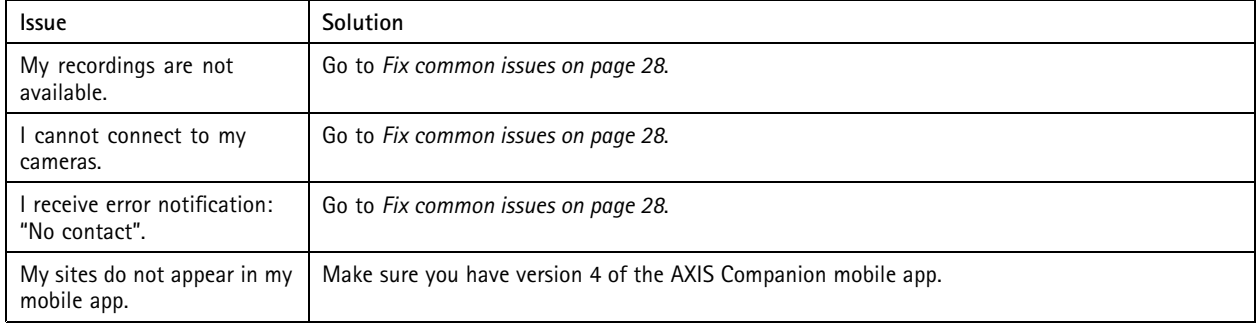

## **Fix common issues**

Before you restart, configure or reset your devices, we recommend that you to save <sup>a</sup> system report.

See *Save <sup>a</sup> [system](#page-29-0) report on page [30](#page-29-0)*.

1. Check that your cameras and recorder have power.

## <span id="page-28-0"></span>Troubleshooting

- 2. Check that you are connected to the internet.
- 3. Check that the network is working.
- 4. Check that the cameras are connected to the same network as the computer, unless you are remote.

#### Still not working?

- 5. Make sure that your cameras, recorder and AXIS Companion desktop app have the latest firmware and software updates. See *Upgrade firmware on page 29*.
- 6. Restart the AXIS Companion desktop app.
- 7. Restart you cameras and recorder.

#### Still not working?

8. Make <sup>a</sup> hard reset on the cameras and the recorder, to completely put them back to factory default settings.

See *Hard reset <sup>a</sup> recorder on page 29*.

9. Add the reset cameras to your site again.

#### Still not working?

10. Update your graphics card with the latest drivers.

Still not working?

11. Save <sup>a</sup> system report and contact *Axis [technical](https://www.axis.com/companion/support) support*.

See *Save <sup>a</sup> [system](#page-29-0) report on page [30](#page-29-0)*.

### **Upgrade firmware**

New firmware updates bring you to the latest and improved set of features, functions, and security enhancements.

- 1. Go to the leader device's web interface.
- 2. Go to **Maintenance <sup>&</sup>gt; Firmware upgrade** and click **Upgrade**.
- 3. Follow the instructions on the screen.

### **Hard reset a recorder**

#### Important

Move the recorder carefully while it's switched on. Sudden moves or shocks may damage the hard drive.

#### Note

- A hard reset will reset all the settings, including the IP address.
- A hard reset will not remove your recordings.
- 1. Switch off the recorder:

Press the power button on the front of the recorder for 4-5 seconds until you hear <sup>a</sup> beep.

- 2. Wait until the recorder is switched off, then turn it over to access the control button.
- 3. Press and hold the control button. Press and release the power button to start the recorder. Release the control button after 15-30 seconds when the LED indicator flashes amber.

## <span id="page-29-0"></span>Troubleshooting

- 4. Carefully put the recorder back in its place.
- 5. The process is complete when the status LED indicator turns green. The product has been reset to the factory default settings. If no DHCP server is available on the network, the default IP address is 192.168.0.90
- 6. Reset your devices connected to the recorder.
- 7. If your hard drive is encrypted, it must be mounted manually after the recorder is reset:
	- 7.1 Go to the device's web interface.
	- 7.2 Go to **System** <sup>&</sup>gt; **Storage** and click **Mount**.
	- 7.3 Enter the encryption password used when encrypting the hard drive.

## **I can't log in to the product's web interface**

If you set <sup>a</sup> password for the product during configuration, and later add that product to <sup>a</sup> site, you can no longer log in to the product's web interface with the password you've set. This is because AXIS Companion software changes the passwords of all devices in the site.

To log in to <sup>a</sup> device in your site, type the username **root** and your site password.

## **How to erase all recordings**

- 1. In the device's web interface, go to **System** <sup>&</sup>gt; **Storage**.
- 2. Select **Format** and click **Use tool**.

#### Note

This procedure erases all recordings from the hard drive, but the configuration of the recorder and the site doesn't change.

### **Save <sup>a</sup> system report**

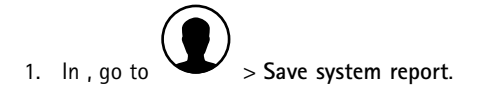

2. When you register <sup>a</sup> new case at Axis Helpdesk, attach the system report.

## Need more help?

# Need more help?

## **Useful links**

• *AXIS [Companion](https://www.axis.com/products/online-manual/53506) user manual*

## **Contact support**

If you need more help, go to *[axis.com/support](https://www.axis.com/support)*.

User manual AXIS S3008 Recorder **Date:** June 2024 © Axis Communications AB, 2020 - 2024 Part no. T10152902

Ver . M26.2